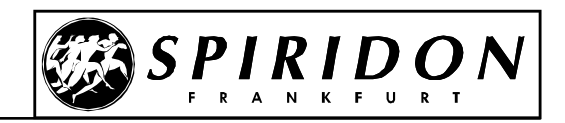

# **Spiridon Vereins App - Installation und Profil anlegen**

## **Installation bei einem iphone**

Im Apple App Store nach "Spiridon" suchen und die App installieren

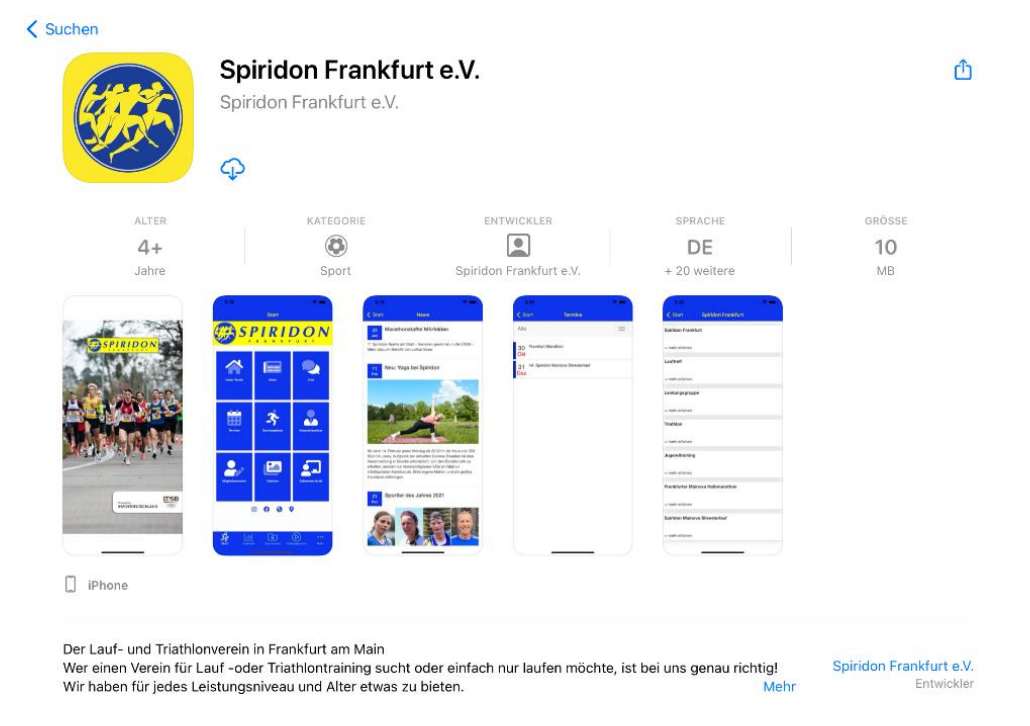

## **Installation bei einem Smartphone mit Android Betriebssystem**

Im Google Play Store nach "Spiridon" suchen und die App installieren.

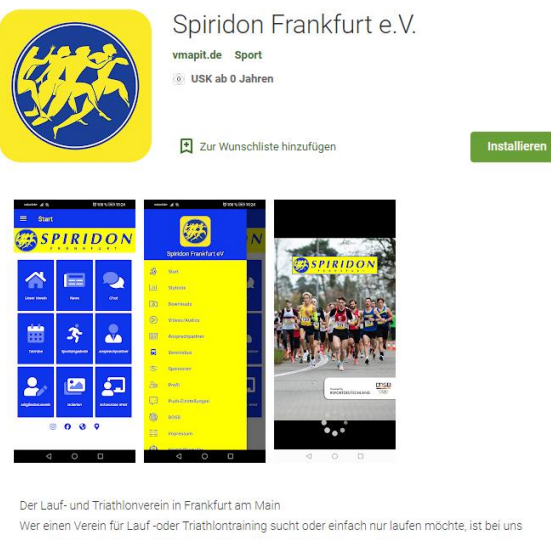

genau richtig! Wir haben für jedes Leistungsniveau und Alter etwas zu bieten - Laufgruppen im Frankfurter Stadtwald unter Führung von Laufgruppenleitern - Funktionsgymnastik zu verschiedenen Terminen an.

Kinder und Juger

WEITERE INFORMATIONEN

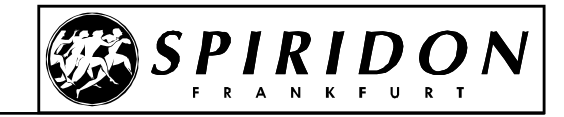

## **Einrichtung**

## **Profil einrichten**

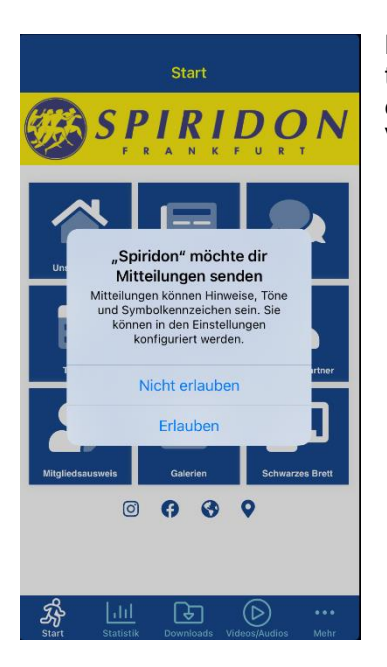

Beim ersten Start der App wirst du unter Umständen gefragt, ob dir die App Mitteilungen senden darf. Dies solltest du erlauben, da eine wesentliche Funktion der App darin besteht, dass du über Nachrichten aktuelle Information aus dem Vereinsleben erhalten kannst.

Nach der Installation kannst du die App sofort nutzen. Um aber alle Funktionen wie z. B. die Chatgruppen oder die Pushnachrichten nutzen zu können musst du die App mit deinem Profil verknüpfen.

## **Iphone**

Bei einem iphone klickst du auf der Startseite auf "Mehr" und danach auf "Profil". Danach wechselts du zu Profil verknüpfen.

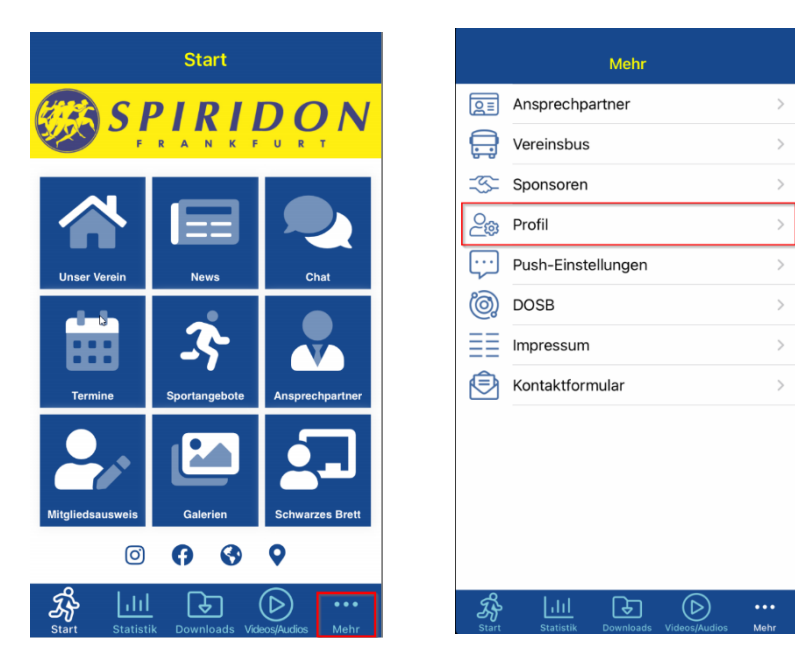

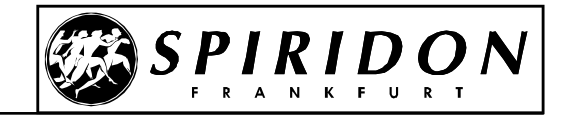

## **Android**

Bei einem Gerät mit Android Betriebssystem klickst du auf das Startmenü links oben und danach auf

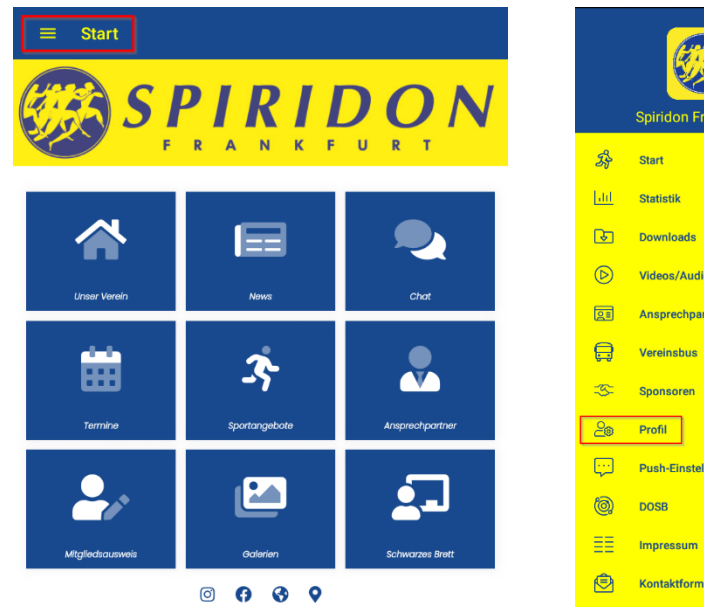

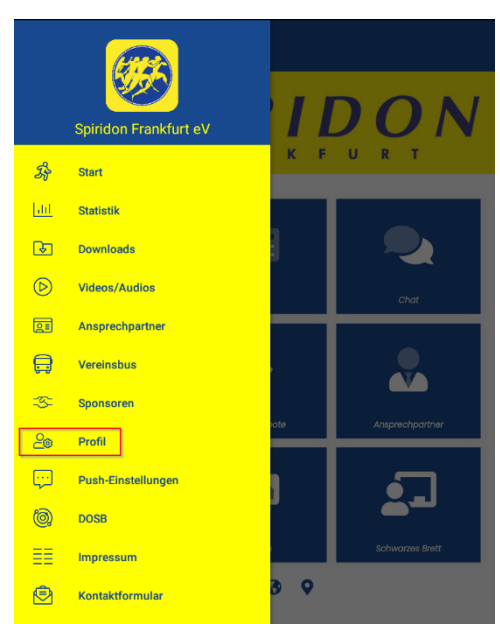

## **Profil verknüpfen**

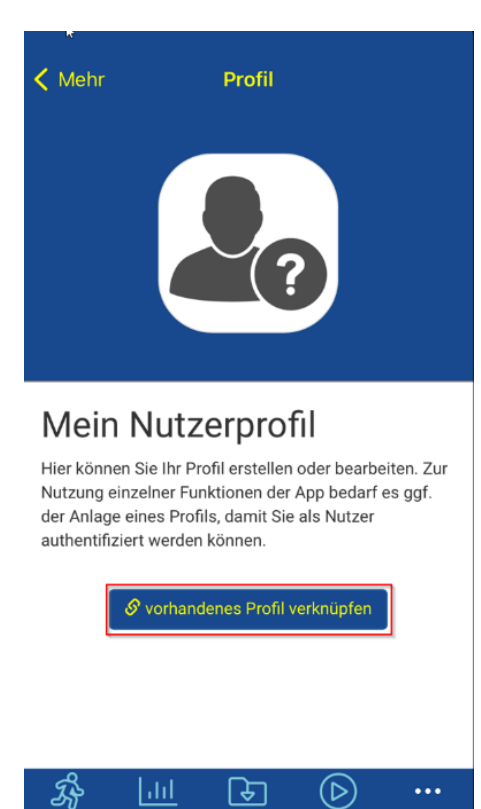

Im Dialog Profil kannst du mit dem Button "vorhandenes Profil verknüpfen" die App mit deinen bei Spiridon hinterlegten Profildaten verknüpfen.

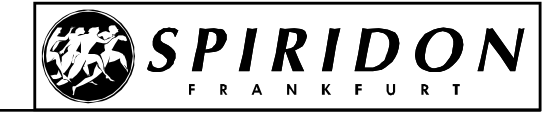

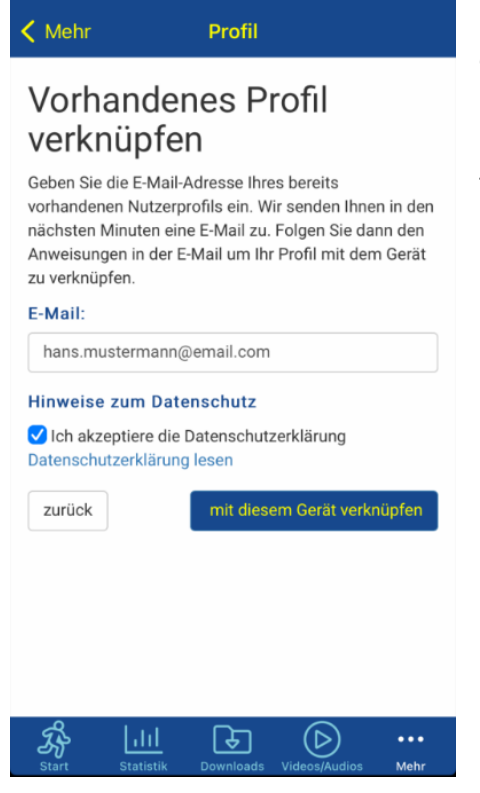

Im Profil trägst du deine E-Mail ein. Wichtig: Verwende bitte die E-Mail, mit der du im Spiridon Newsletter registriert bist. Die E-Mail steht ausgeschrieben im Newsletter, in dem wir die Vereinsapp angekündigt haben.

Mit dem Button "mit diesem Gerät verknüpfen" startest du die Verknüpfung. Danach wechselst du wieder auf die Startseite der App. An deine E-Mail Adresse wird eine Mail mit einem Bestätigungslink gesendet. Erst wenn du diesen Link angeklickt hast ist die Verknüpfung der App mit deinem Profil abgeschlossen.

#### **Profildaten ergänzen**

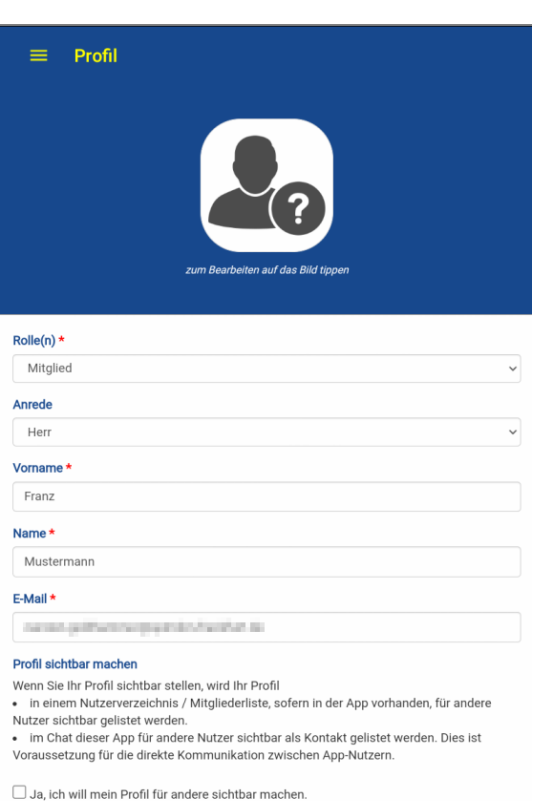

Unter dem Button "Mehr" findest du dein Profil. Mit dem Button "Profil bearbeiten" bearbeitest du dein Profil. Du kannst z.B. ein Foto von dir deinem Profil hinzufügen, deine E-Mail ändern oder deine Telefonnummer eintragen.

Die Rolle "Mitglied" ist dir automatisch zugewiesen. Weiter Rollen werden bei Bedarf durch die Administratoren der App zugewiesen.

Durch setzen des Häkchens bei "Ja, ich will mein Profil für andere sichtbar machen." kannst Du Dein Profil für andere in der App sichtbar machen und sie können Dich für 1:1 Chats auswählen. Es wird in diesem Fall nur Dein Name und keine anderen Felder angezeigt.

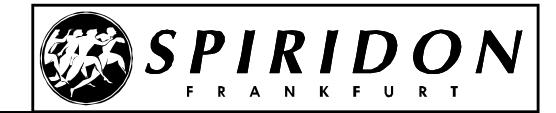

## **Einige wichtige Funktionen**

#### **Chats**

Über die Kachel Chat auf der Startseite kannst du verschiedenen Chatgruppen beitreten und dich mit anderen Mitgliedern austauschen oder zu sportlichen Aktivitäten verabreden. Einzelne Chatgruppen sind nur für einen bestimmten Benutzerkreis zugänglich, so z.B. die Gruppen "Vorstand" oder "Halbmarathon OK".

### **Pushnachrichten**

Mit den Pushnachrichten kann dich der Vorstand schnell und unkompliziert über wichtige Vereinsthemen informieren, der Leiter des Athletiktrainings das Training absagen, weil die Turnhalle wegen eines Rohrbruchs unter Wasser steht oder der Fanreporter die neusten Erfolge bei Meisterschaften durchgegeben.

Pushnachrichten werden über verschieden Kanäle verteilt, die du abonnieren kannst. Die Kanäle findet du beim iphone unter "Mehr > Push Einstellungen" oder bei einem Android Gerät über "Start > Push Einstellungen".

### **Mitgliedsausweis**

Mit dem digitalen Mitgliedsausweis kannst du dich als Spiridon Mitglied ausweisen.

### **Weitere Funktionen**

Daneben gibt es noch eine Reihe von weiteren Funktionen, wie z.B. die Verlinkung zu unserem Facebook und Instagram Account oder das schwarze Brett, die du auf einer Entdeckungsreise durch die App ausprobieren kannst. Viel Spaß!